# **ClubRunner**

[Help Articles](https://www.clubrunnersupport.com/kb) > [Club Help](https://www.clubrunnersupport.com/kb/club-help) > [Club - Administration Guide](https://www.clubrunnersupport.com/kb/club-administration-guide) > [Membership Management](https://www.clubrunnersupport.com/kb/membership-management) > [How](https://www.clubrunnersupport.com/kb/articles/how-do-i-transfer-a-member-to-my-club) [do I transfer a member to my club?](https://www.clubrunnersupport.com/kb/articles/how-do-i-transfer-a-member-to-my-club)

## How do I transfer a member to my club?

Michael C. - 2021-02-22 - [Membership Management](https://www.clubrunnersupport.com/kb/membership-management)

ClubRunner gives you the ability to transfer members between clubs. This requires action to be taken both at the member's club of origin and at the new club. The steps required for both clubs are outlined below.

## **Terminating a Transferring Member**

Please use the following steps to first terminate the member from their originating Club.

**Note:** In order for a member to successfully become transferred to your Club, the member must first be terminated from their originating Club.

- 1. Login to your ClubRunner site. Then, click on the **Membership** module in the top blue bar.
- 2. Next click on the **Member Lists** link in the grey bar below.
- 3. This brings you to the **Active Members List**, where you may view all your currently active members. Locate the member who is transferring to another club and click **Change Status** under the **Actions** column.

Members per Page: 25 All A B C D E F G H I J K L M N O P Q R S T U V W X Y Z Add New Membe Email ■ By First Name Name ▲ Access Action Type Applegate, John  $70$ Change Status | Reset Password  $\bullet$ Active Ô Baker, Sue Active  $70<sup>°</sup>$ Change Status | Reset Password ✿ **Brackett, Leigh** Active 40 Change Status | Reset Password  $30$ À Active Change Status | Reset Password Chu, Edward

4. You are now on the Change Status page. There are three choices. Click on **Terminate Membership** to remove the member from the club.

**Change Status for Leigh Brackett** 

**Active Members List** 

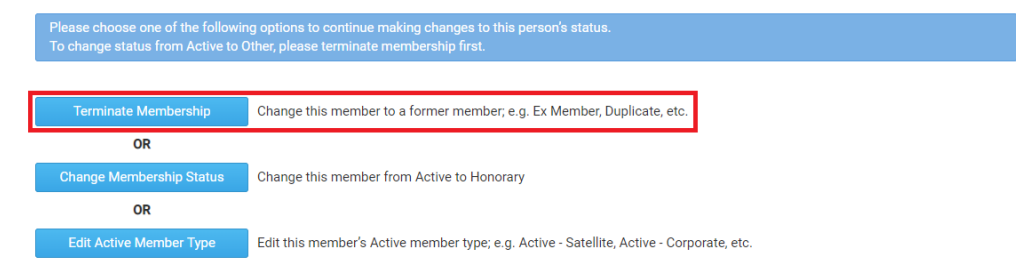

5. Enter the date the member was terminated from the club. By default, this is set to the current date. However, you can select a future or past date as appropriate.

**Note:** To successfully integrate a member termination to Rotary, the termination date cannot be set more than 30 days into the past.

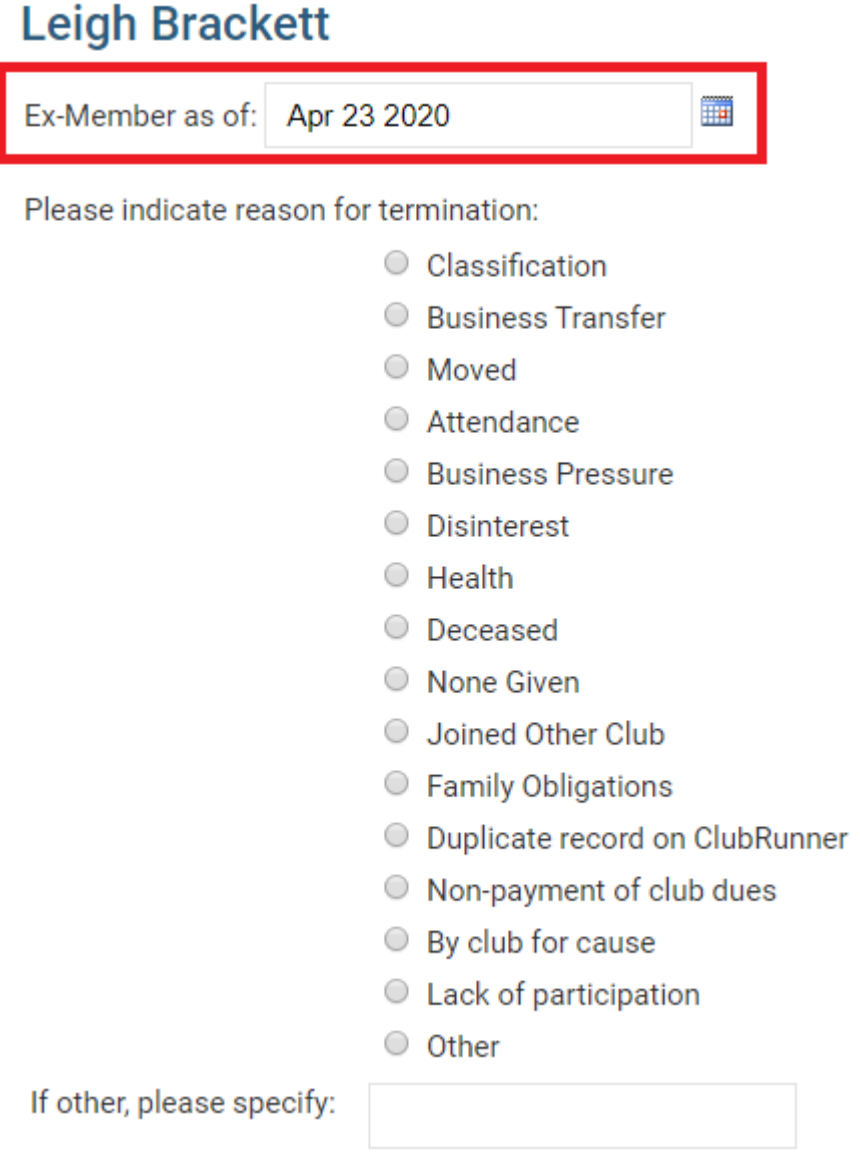

6. Next, select **Joined Other Club** as the reason for termination.

## **Leigh Brackett**

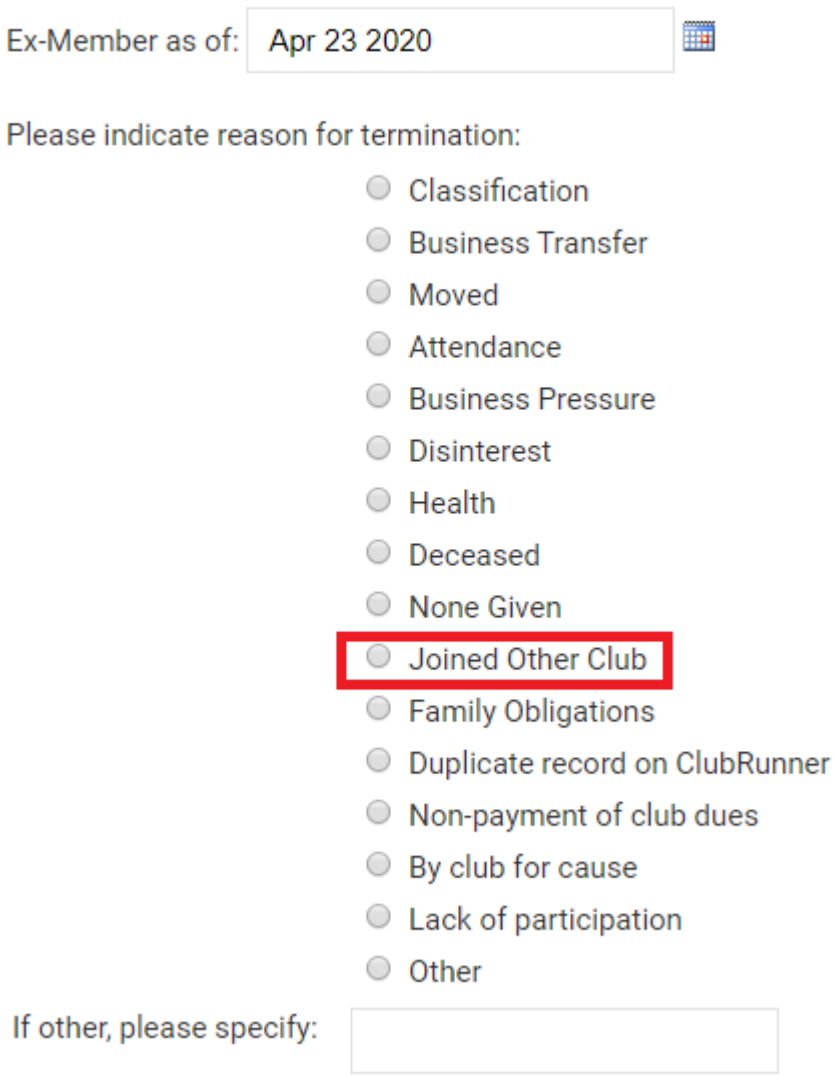

7. To complete the termination, click the **Terminate Member** button at the bottom of the page. This will remove the member from the Club's active membership list.

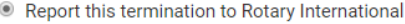

If

© Do NOT report this termination to Rotary International

## Terminate Member

#### **Adding a Transferred Member to Your Club**

When adding the member, if you have the member's First Name and Last name, Email address or Rotary ID, use the 'Transfer New Member' button on the Active Membership list to proceed with pulling the member's information from Rotary, into the new Club in ClubRunner.

For more information on using the 'Transfer Member' form, please see this guide on the knowledge base: [How to find and transfer new members](https://clubrunnersupport.com/kb/articles/how-to-find-and-transfer-new-members)

If you are unable to find the member using the 'Transfer Member' form, please continue to add the member to your Club as a New Member using the 'Add New Member' form.

When filling the form, enter the member's Rotary ID, into the 'Rotary Member No.' field and this will prompt the integration service to look for this Member and their Rotary ID. For a screenshot of the 'Rotary Member No.' field in the new member form, please see below:

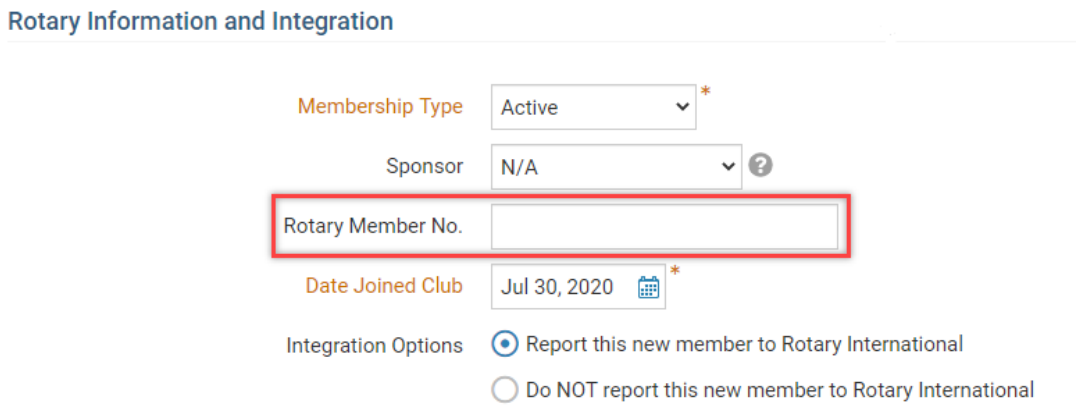

## Related Content

- [How do I find and transfer new members?](https://www.clubrunnersupport.com/kb/articles/how-do-i-find-and-transfer-new-members)
- [New member email templates](https://www.clubrunnersupport.com/kb/articles/new-member-email-templates)